#### [https://www.youtube.com/watch?v=uGHY\\_NCnziU](https://www.youtube.com/watch?v=uGHY_NCnziU)

# **Dubbel effect** – video les

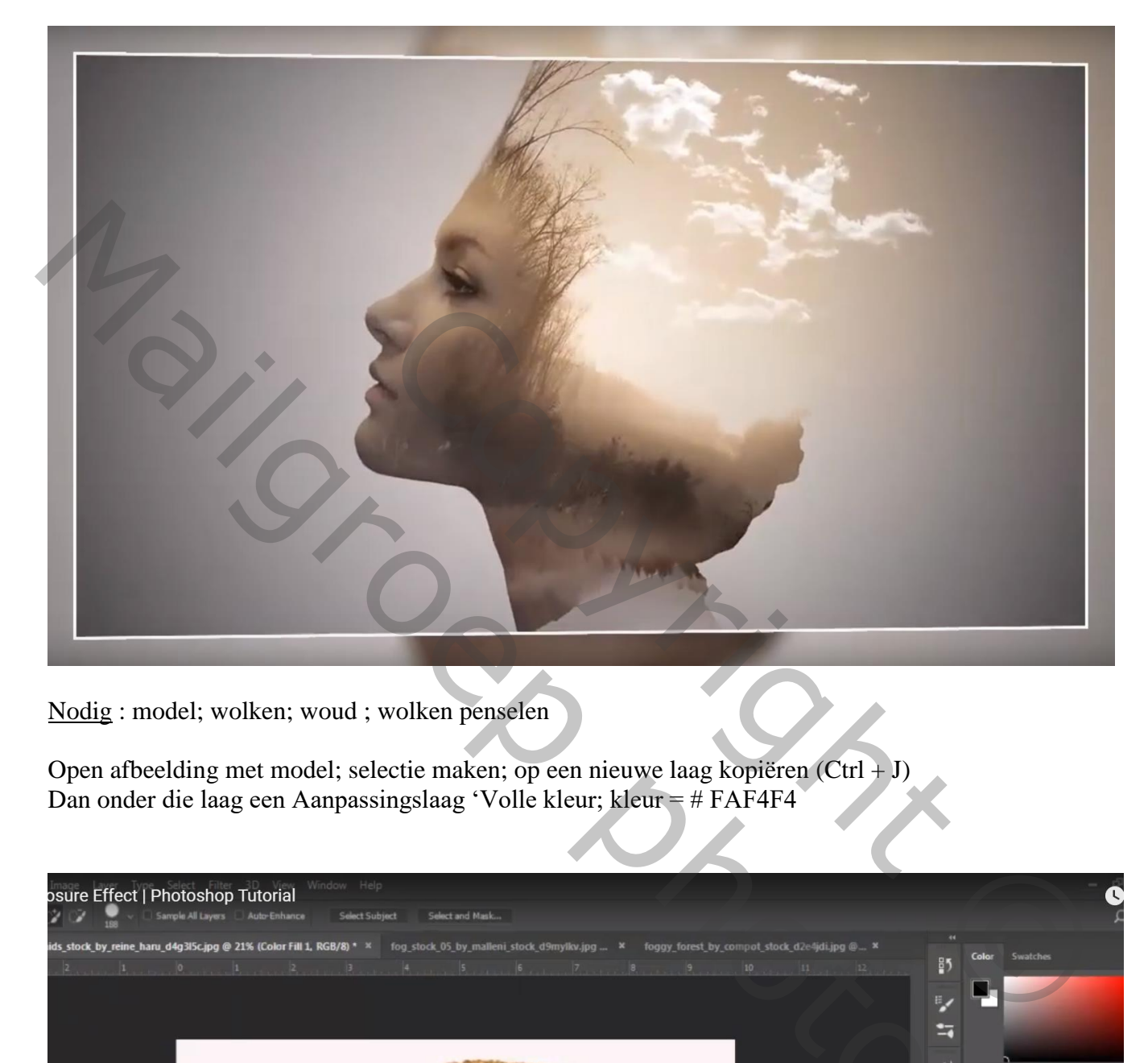

Nodig : model; wolken; woud ; wolken penselen

Open afbeelding met model; selectie maken; op een nieuwe laag kopiëren (Ctrl + J) Dan onder die laag een Aanpassingslaag 'Volle kleur; kleur = # FAF4F4

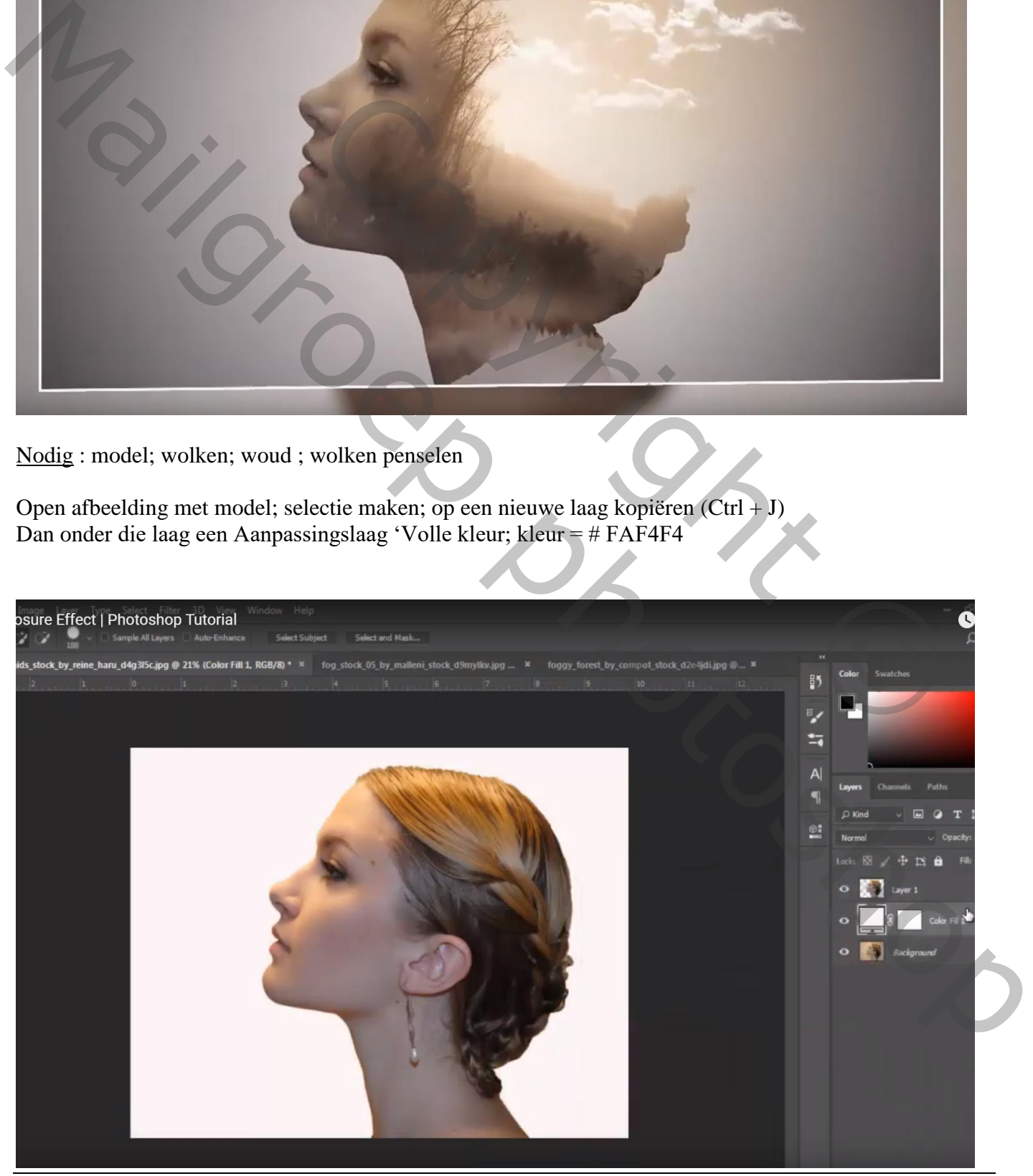

Dubbel effect – blz. 1 Vertaling T

### Kleuren aanpassen voor het model, klik Ctrl + U  $\rightarrow$  Kleurtoon/Verzadiging = 0; -45; 0

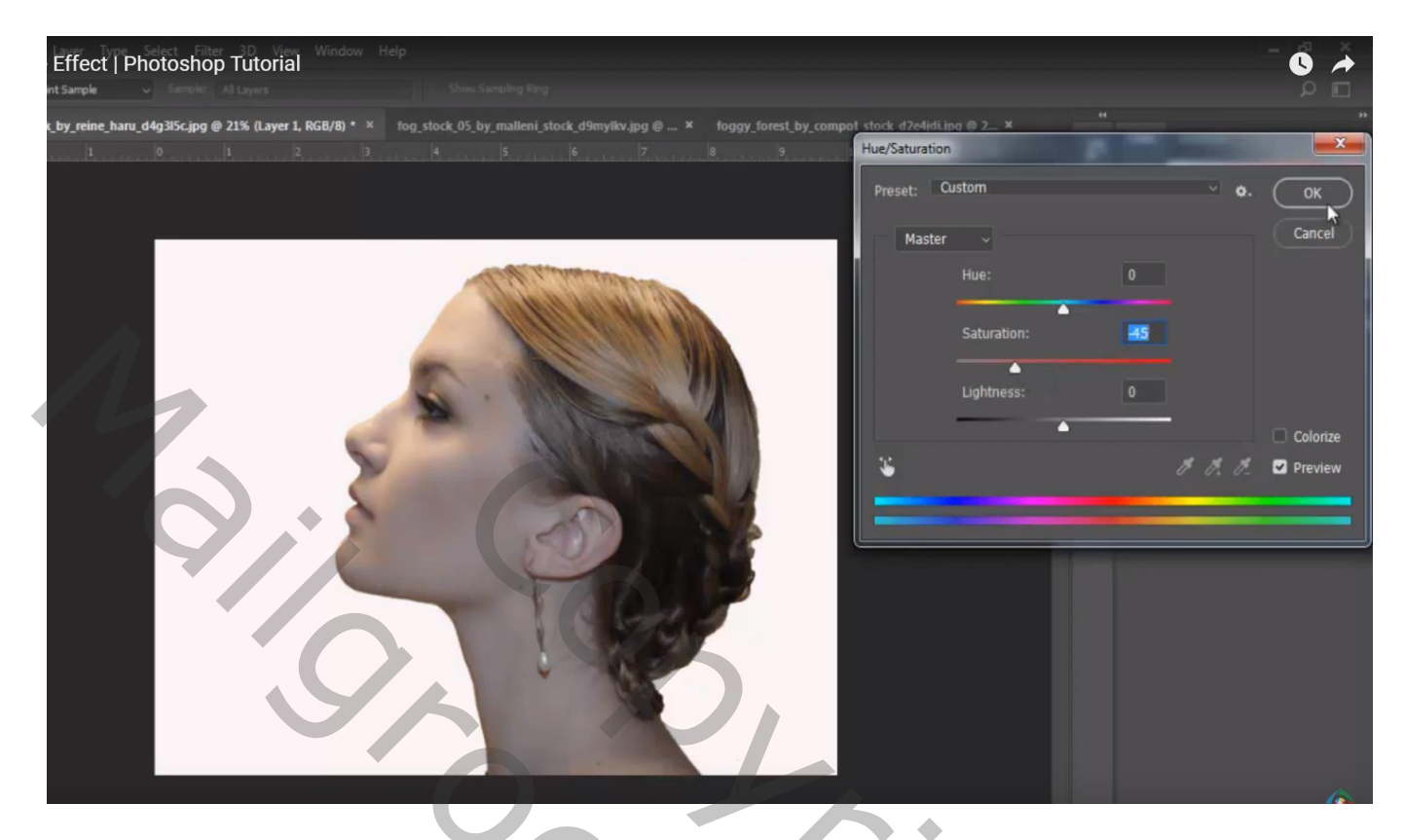

"Wolken" toevoegen; Verticaal omdraaien; onderaan het model plaatsen; Ctrl + klik op laag met model; aan laag "wolken een laagmasker toevoegen

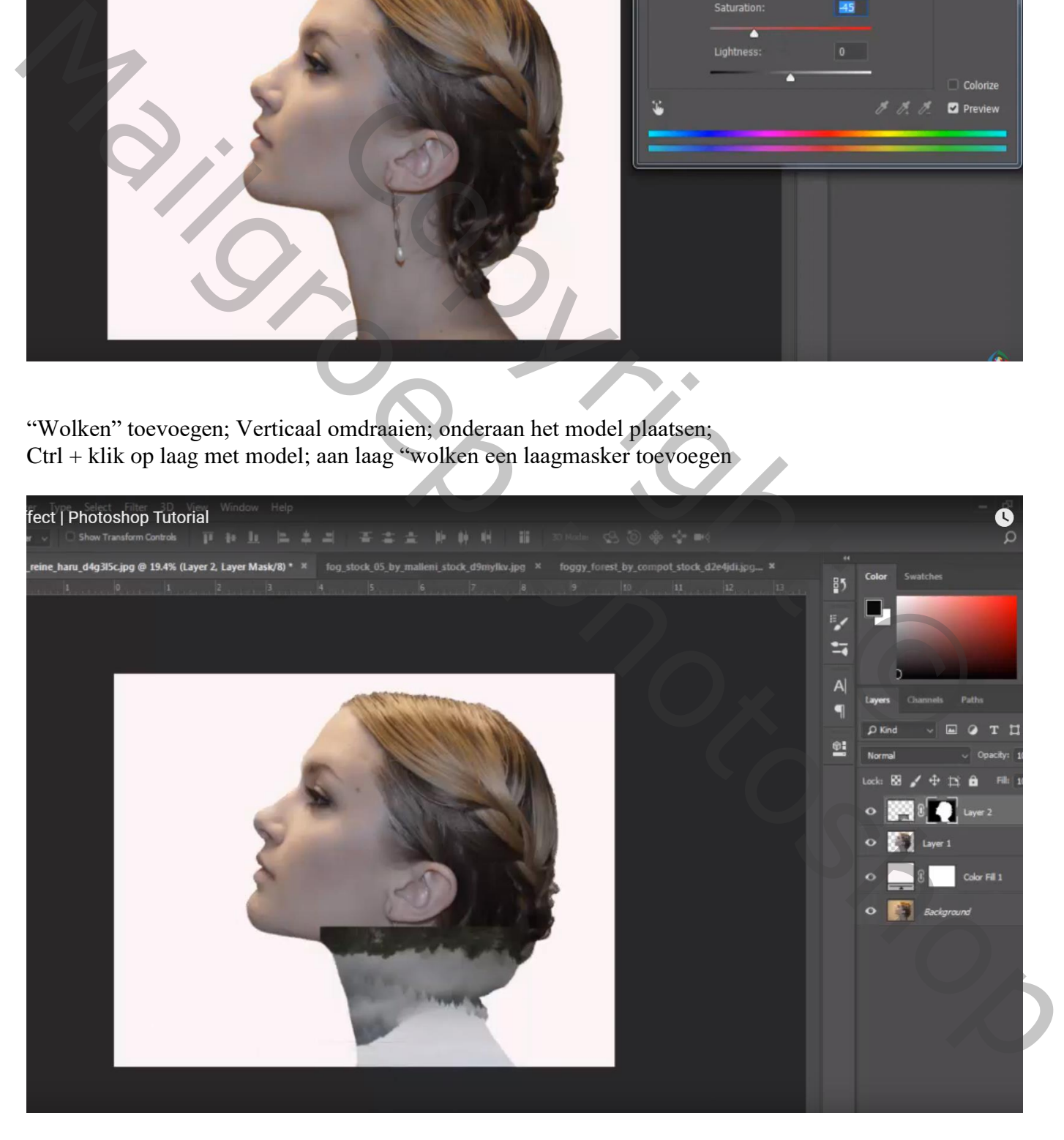

### Donkere deel bovenaan "wolken" verwijderen; op laagmasker! Aan laag "model" laagmasker toevoegen; deel onderaan wat verzachten

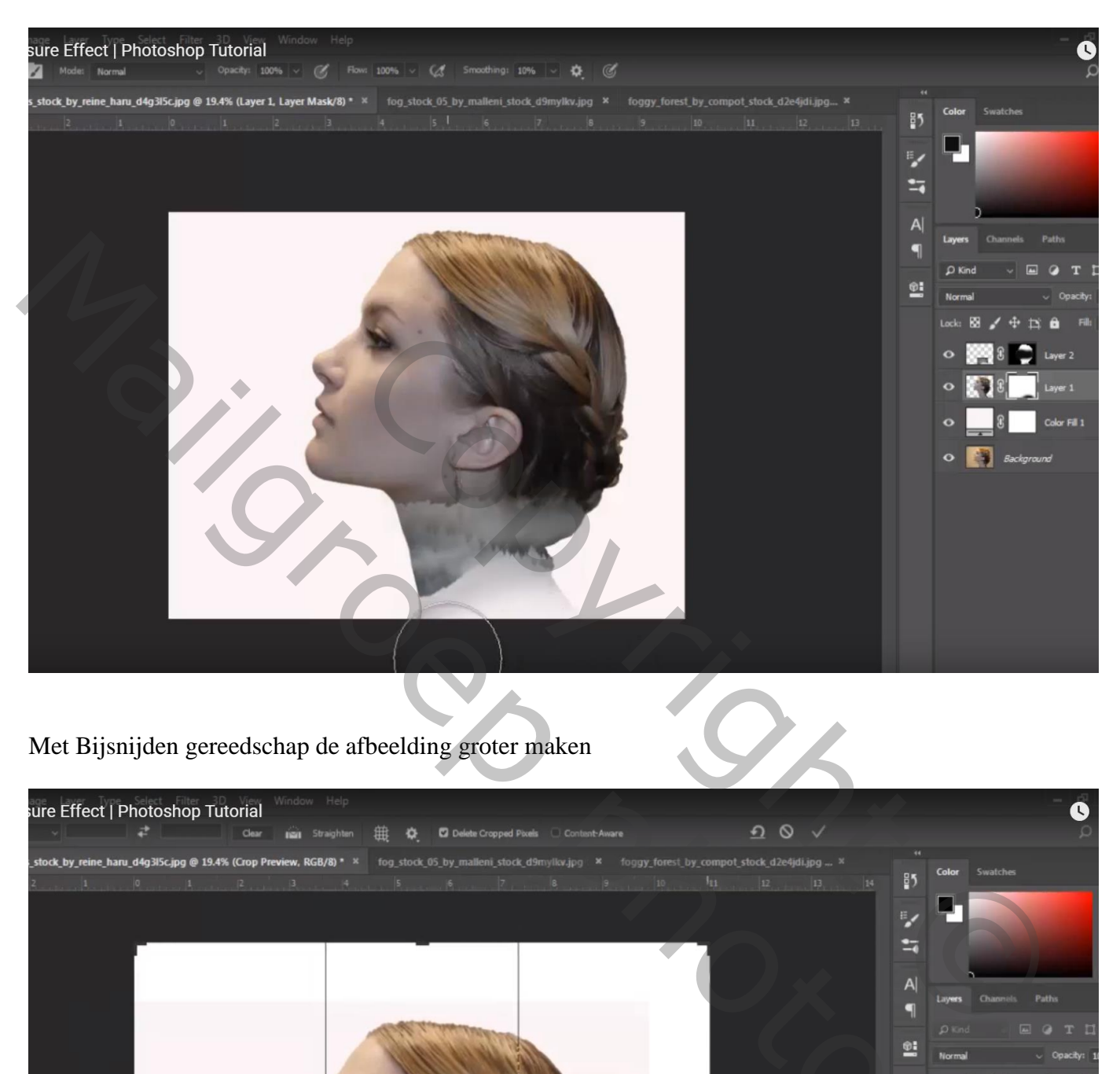

# Met Bijsnijden gereedschap de afbeelding groter maken

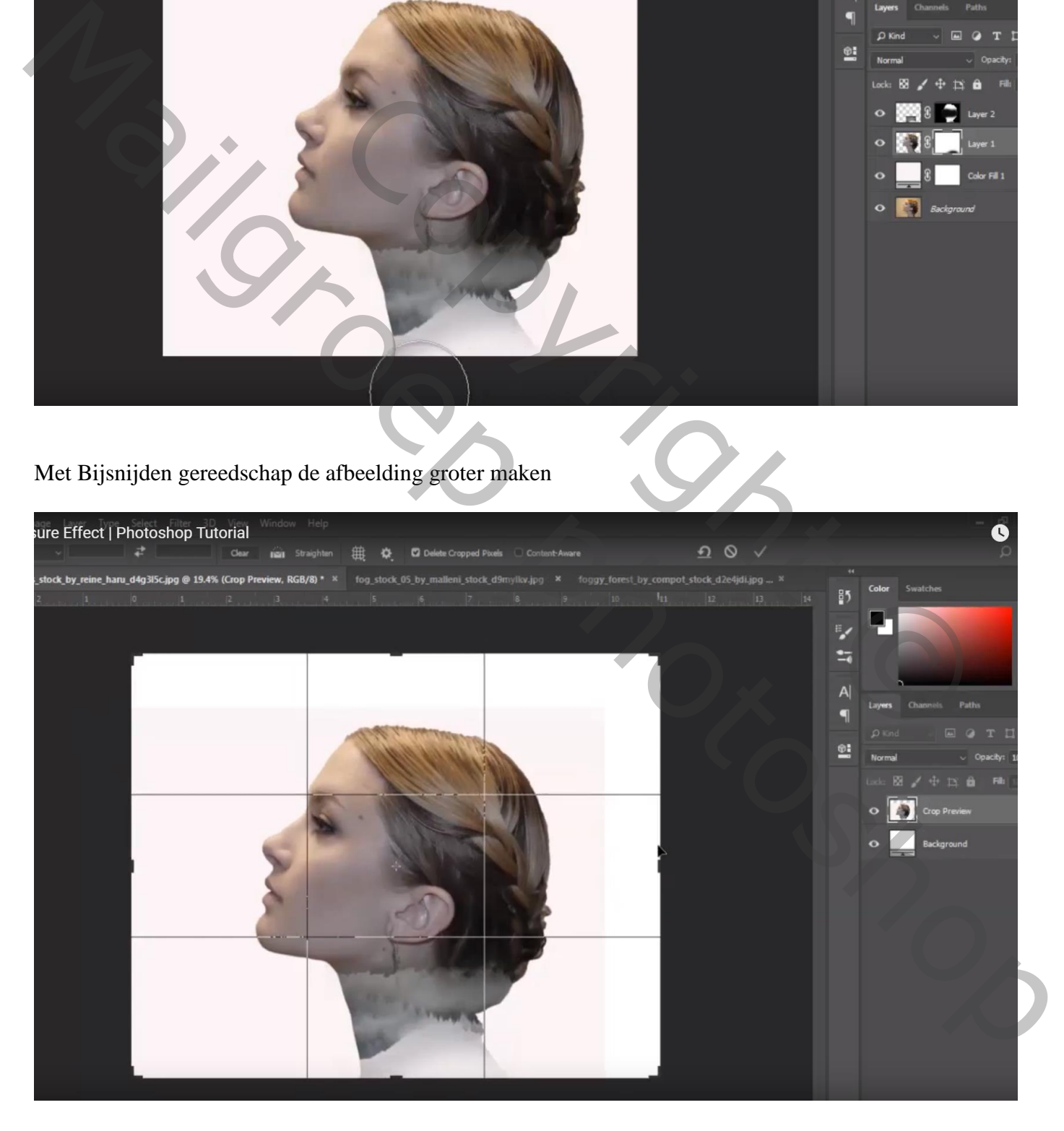

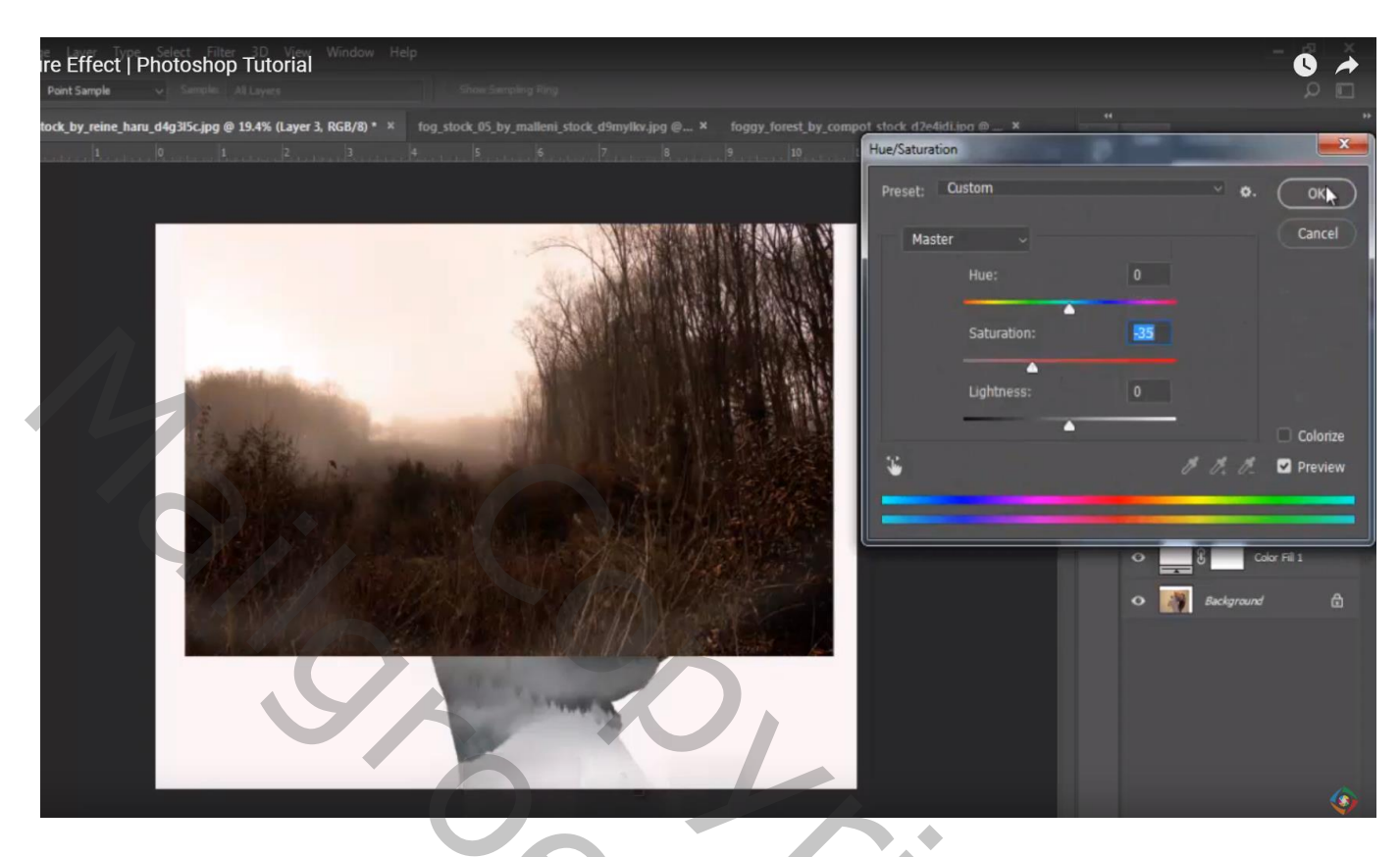

Afbeelding  $\rightarrow$  Aanpassingen  $\rightarrow$  Curven : punten op (120 ; 147) ; (0 ; 34)

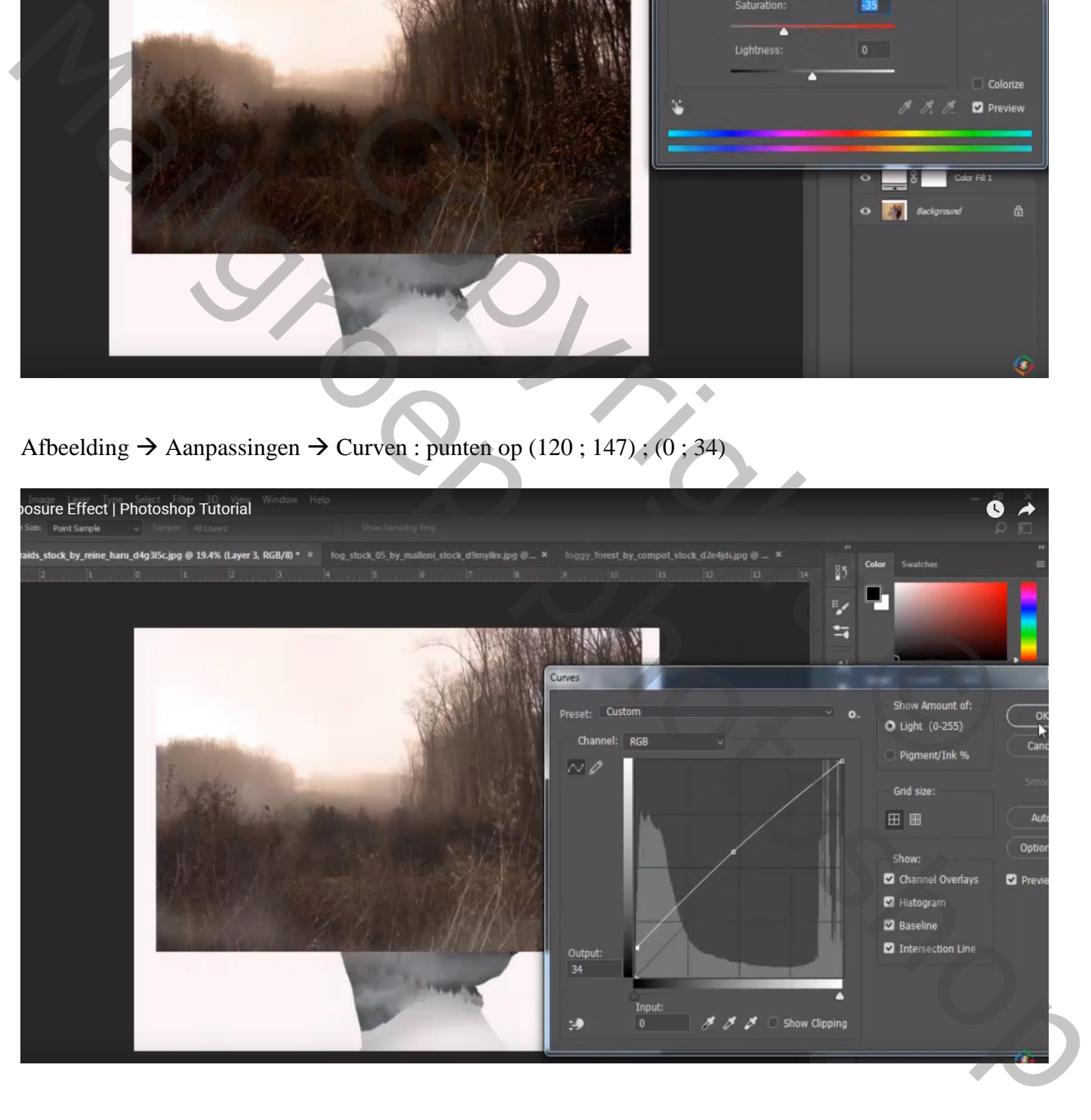

### Laag Horizontaal omdraaien; roteren (22,38°) ; dekking voorlopig op 55%

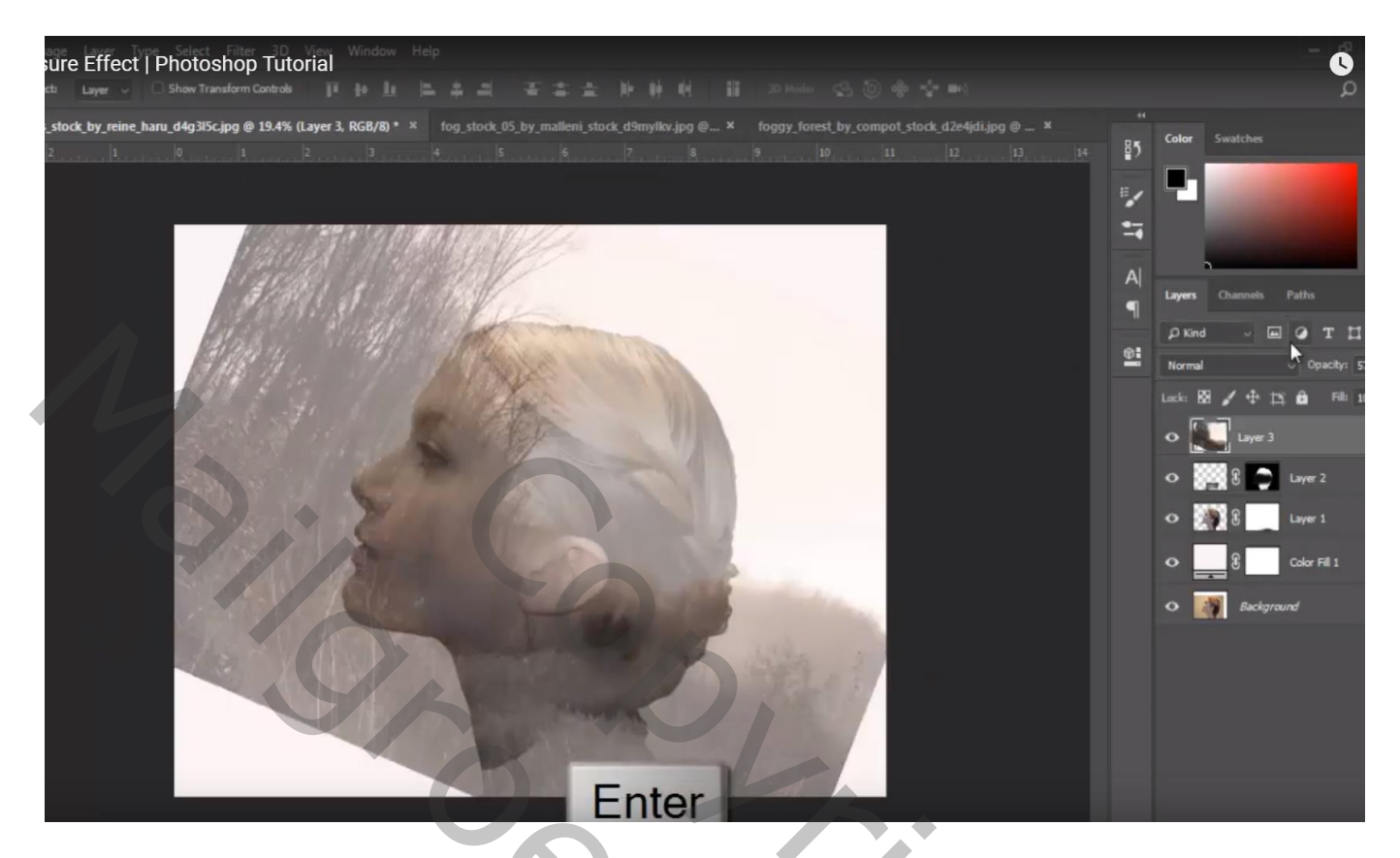

Terug Ctrl + klik op laag model; aan het "woud" een laagmasker toevoegen

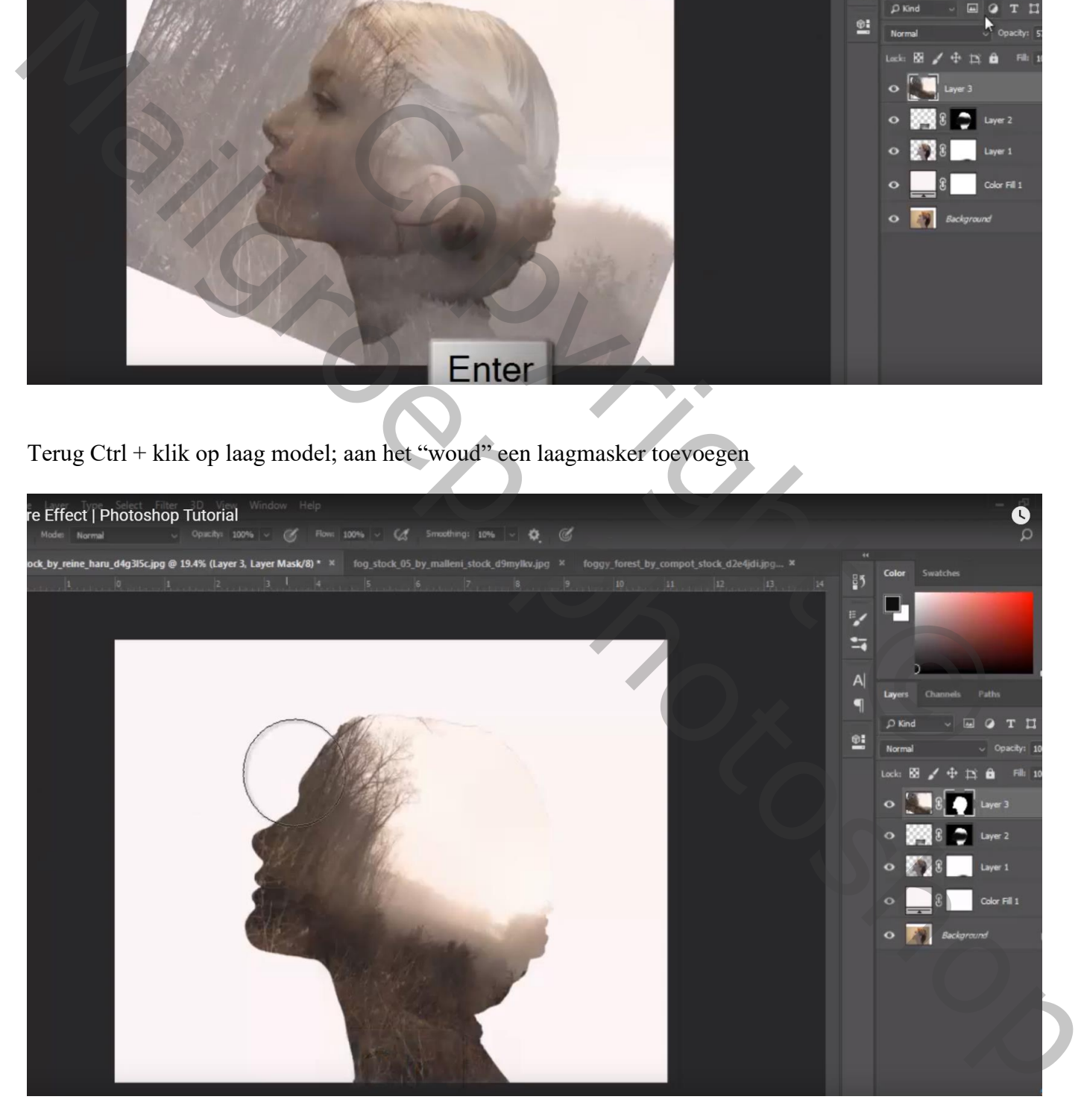

Op het laagmasker schilderen met zacht zwart penseel, 450 px, dekking = 30%; onderaan penseel met dekking = 100%

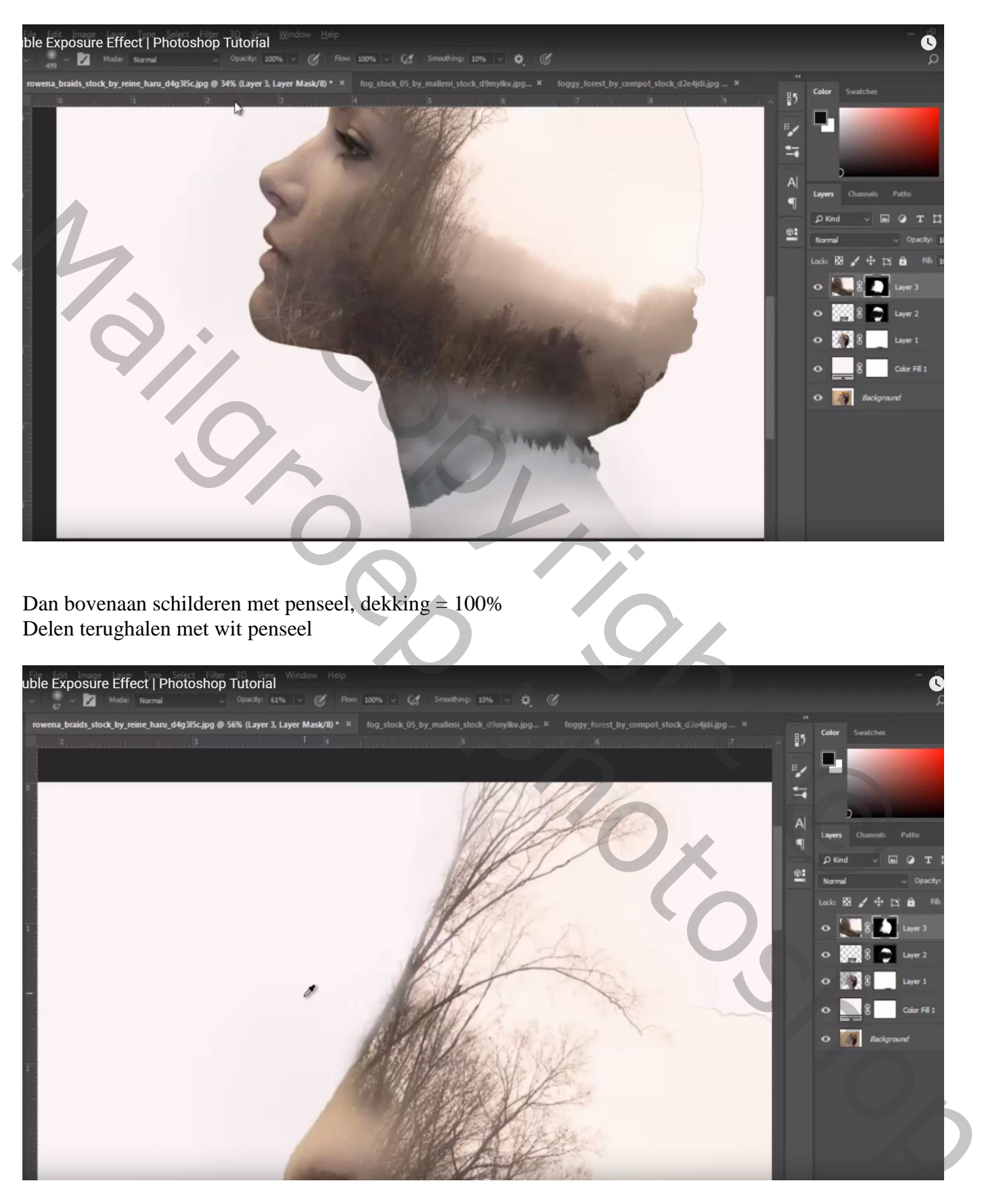

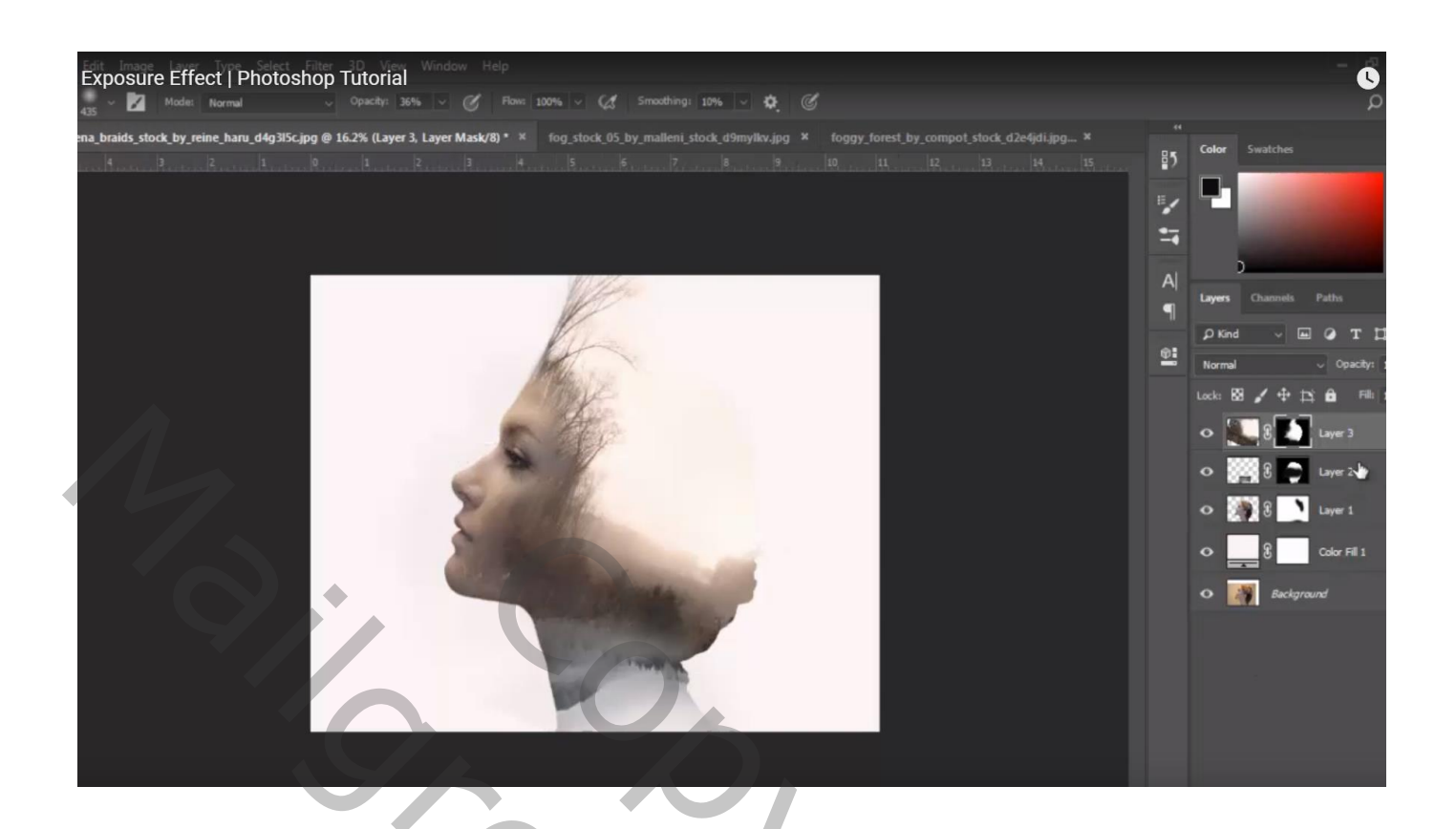

## Aanpassingslaag 'Verloop' : zwart transparant; Radiaal; 90° ; 275% ; Omkeren aanvinken

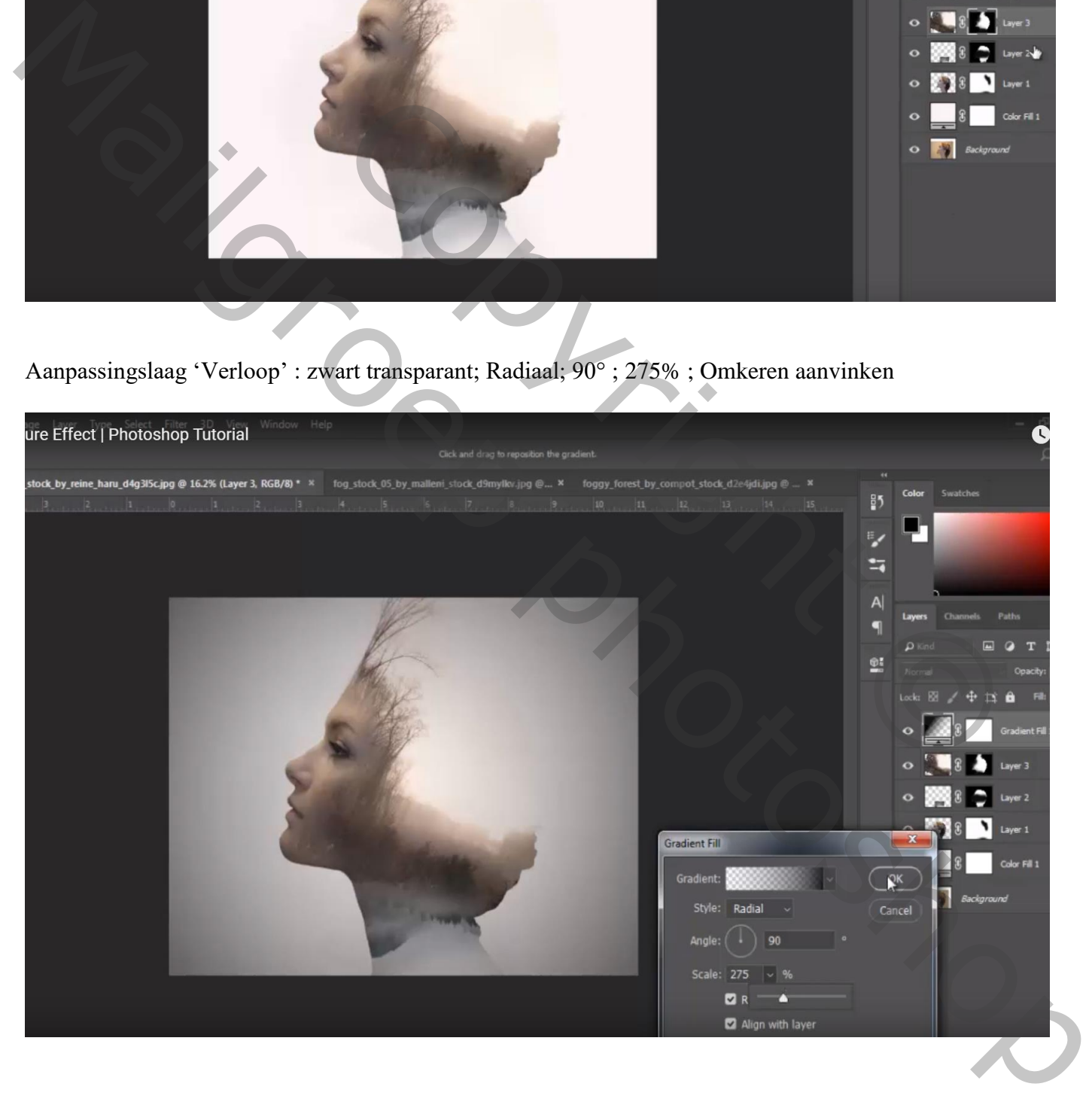

#### Nieuwe laag; wolken penseel; wolken rechts toevoegen

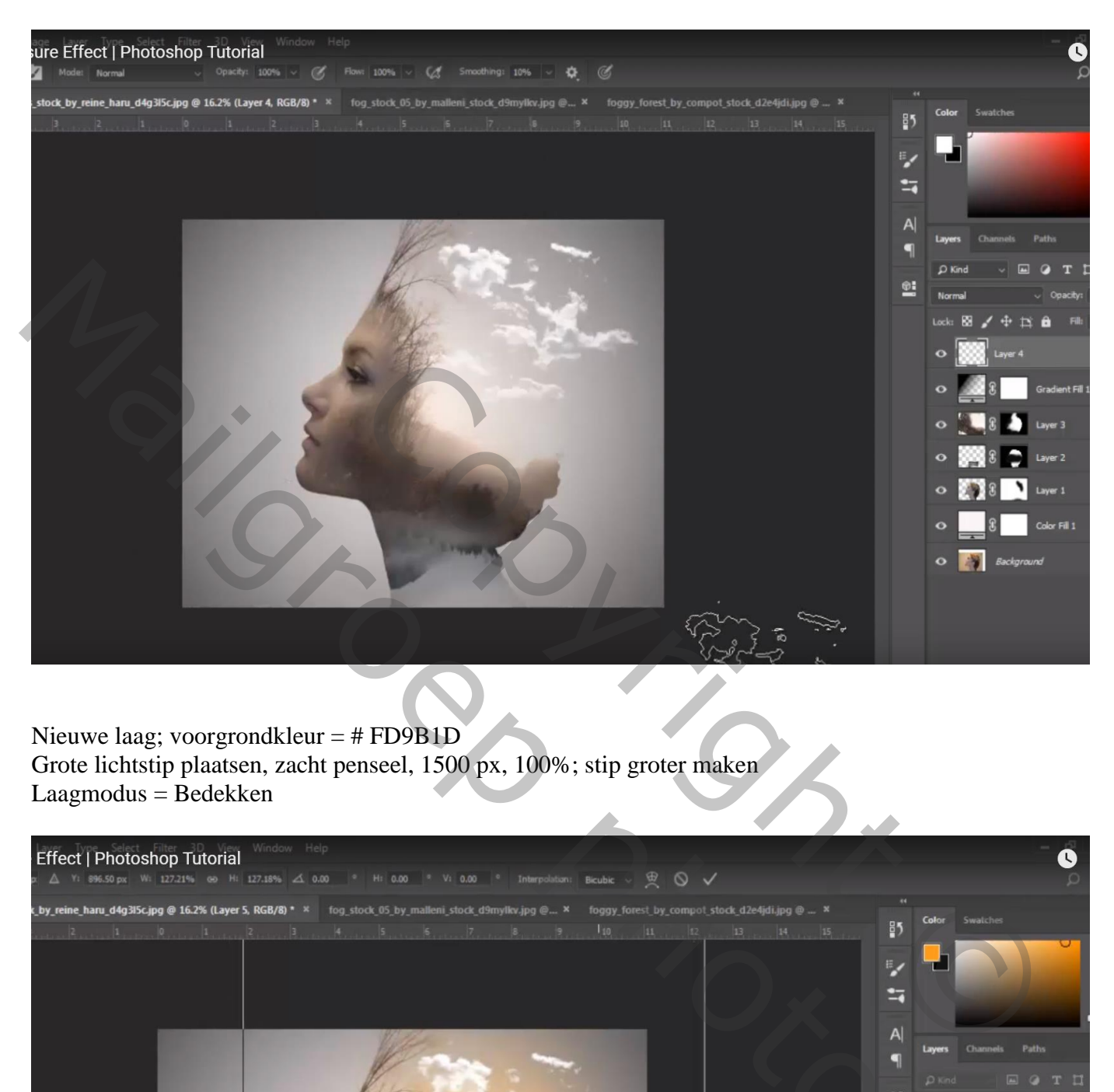

Nieuwe laag; voorgrondkleur = # FD9B1D Grote lichtstip plaatsen, zacht penseel, 1500 px, 100%; stip groter maken Laagmodus = Bedekken

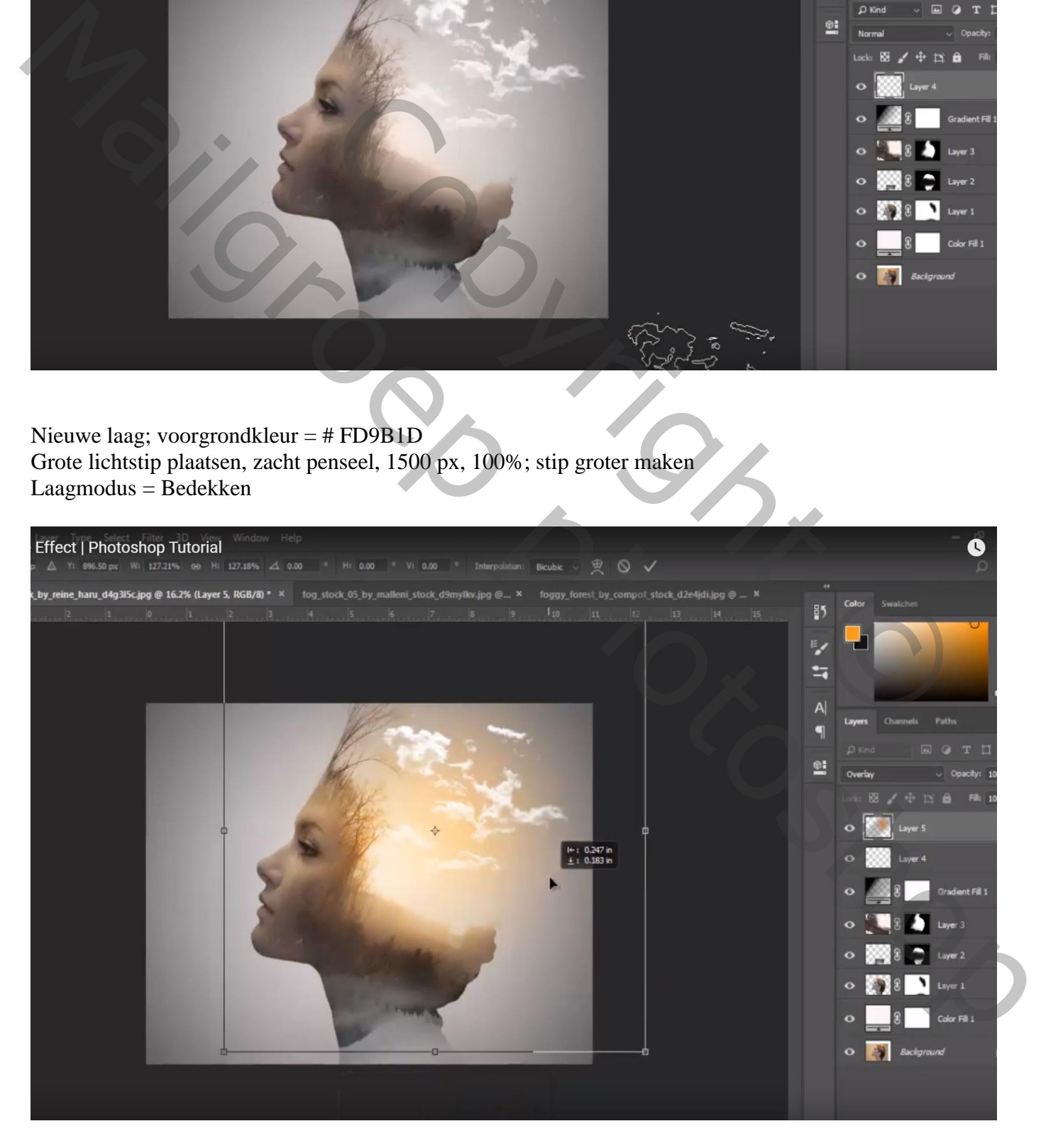